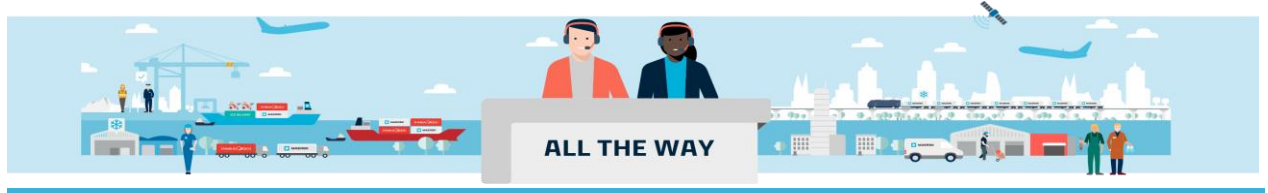

## **Handbook -** 如何查看补料是否提交成功

1. 在主页上方的菜单栏中找到 **管理(Management)**,从它的下拉菜单中选中 **货物概览-出口(Export overview)**

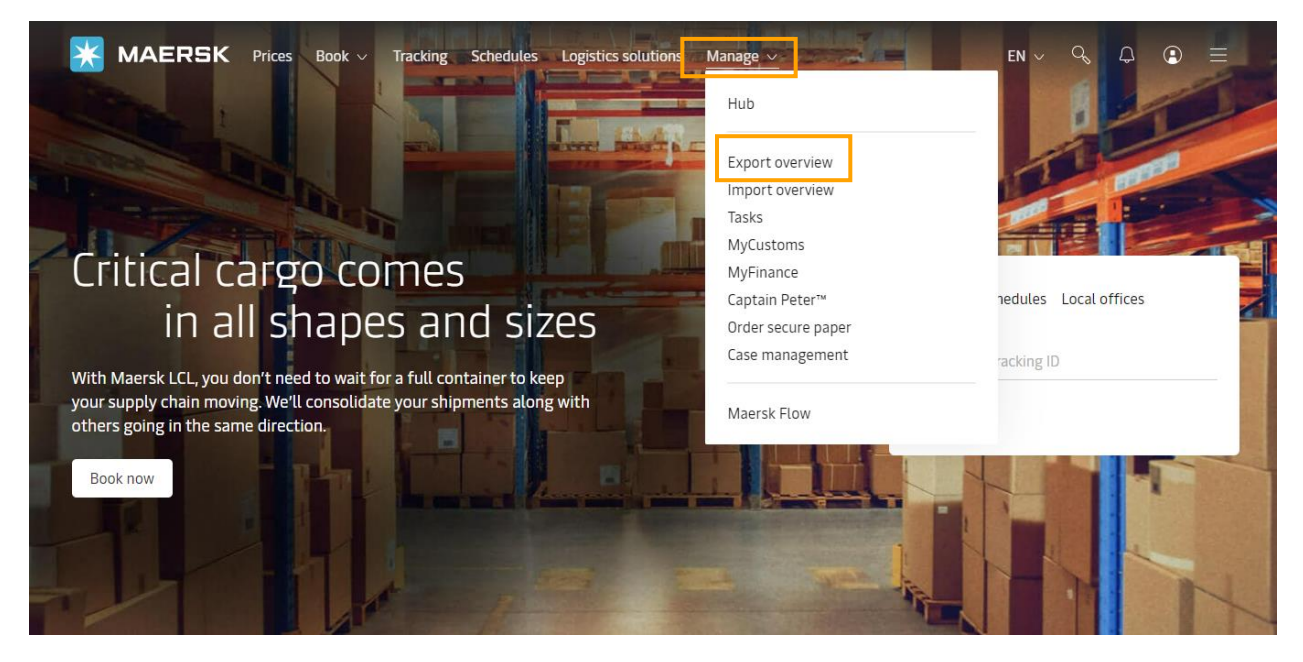

## 2. 接着在右上角的方框中录入您的订舱号,并点击 "跟踪(View details)"。

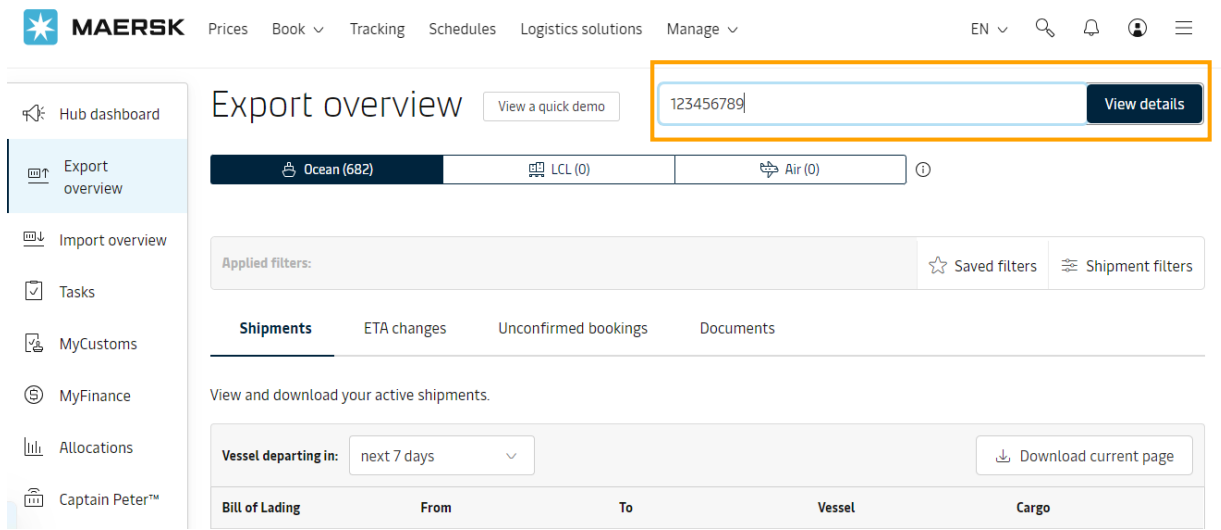

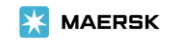

## 3. 点击"概要(Summary)"下面的"查看所有任务(View all tasks)"。

← Back to shipment overview

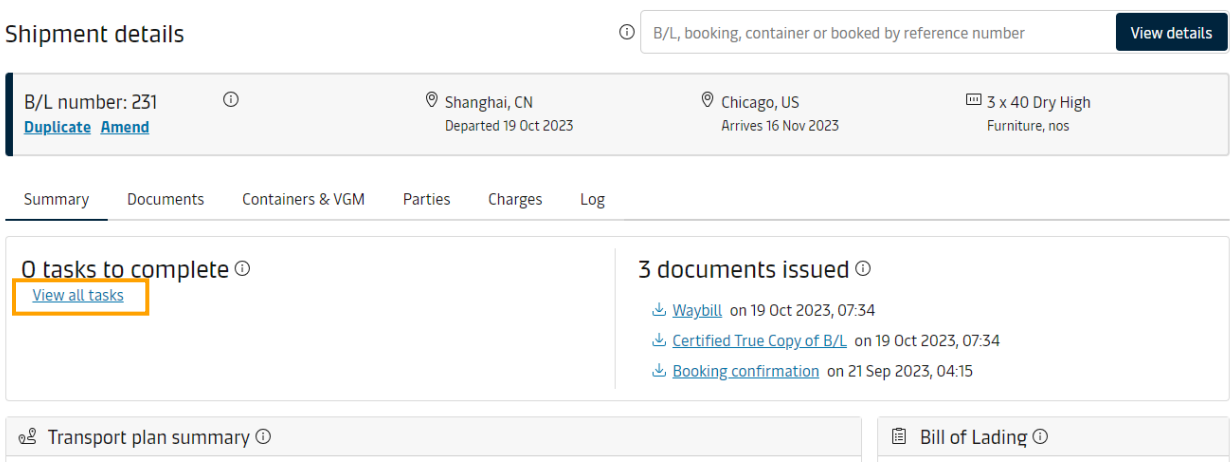

4. 如果看到"提交提单补料(Submit shipping instruction)"右边有**绿色打勾圆形图案**则表示补料已成功提 交。

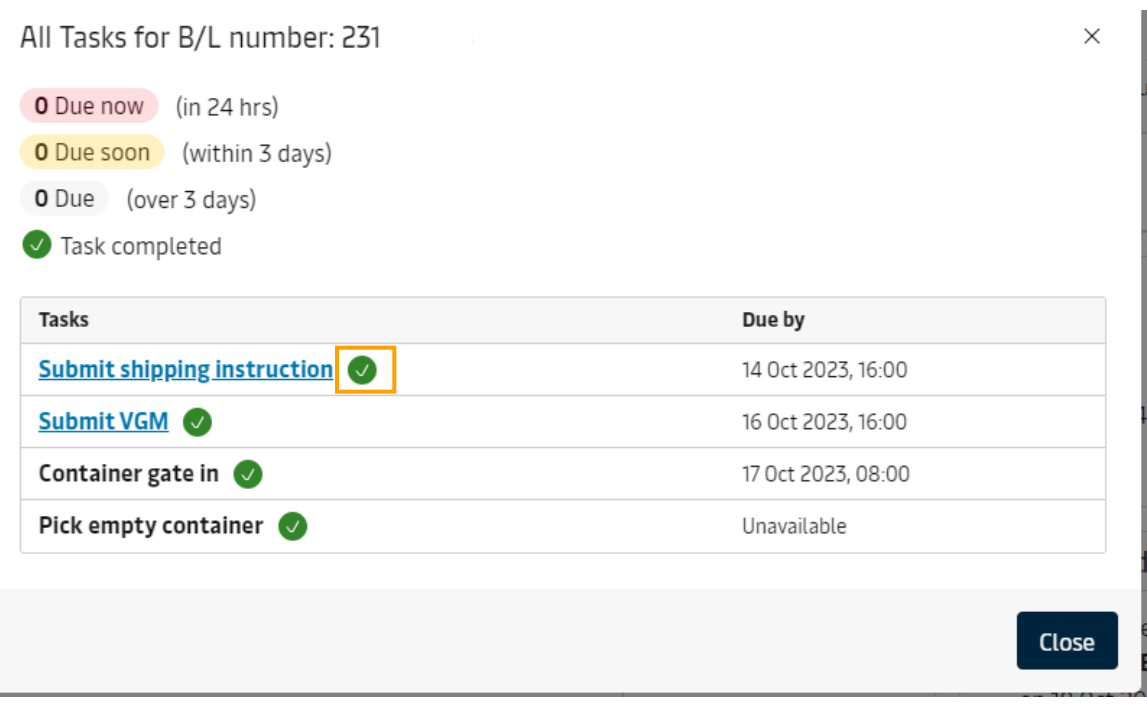

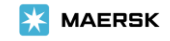